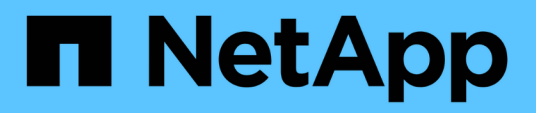

# **Ricollegamento dei LUN RDM alle macchine virtuali**

ONTAP 7-Mode Transition

NetApp December 19, 2023

This PDF was generated from https://docs.netapp.com/it-it/ontap-7mode-transition/sanhost/task\_removing\_stale\_rdm\_using\_vsphere\_client.html on December 19, 2023. Always check docs.netapp.com for the latest.

# **Sommario**

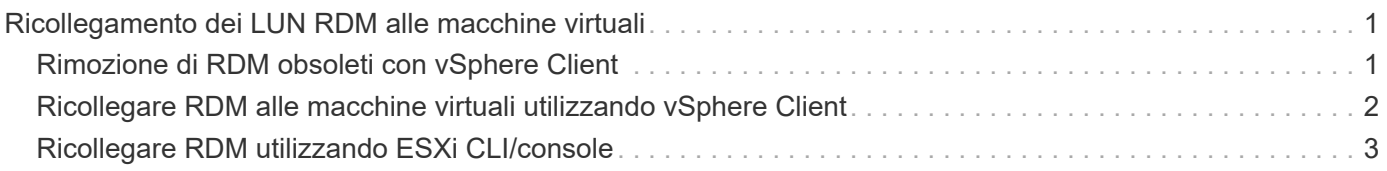

# <span id="page-2-0"></span>**Ricollegamento dei LUN RDM alle macchine virtuali**

Per il funzionamento delle macchine virtuali collegate ai LUN RDM (Raw Device Mapped) dopo la transizione, è necessario rimuovere i dischi RDM che ospitano il LUN dalla macchina virtuale. Quindi, è necessario ricollegare i dischi RDM alla macchina virtuale in base al numero di serie del LUN fornito dal 7-Mode Transition Tool (7MTT).

- Per le transizioni basate sulla copia, eseguire questi passaggi prima di avviare l'operazione Storage Cutover in 7MTT.
- Per le transizioni senza copia, eseguire questi passaggi prima di avviare l'operazione Export & Halt 7- Mode Systems nel 7MTT.

### **Fasi**

- 1. Nel *Inventory Assessment Workbook*, accedere alla scheda **host VM Disk Details** (Dettagli disco VM host).
- 2. Identificare la VM host ESXi con PTRDM o NPTRDM nella colonna **Type**.
- 3. Annotare il nome della macchina virtuale, i dettagli del percorso del disco nella colonna **disco** e l'ID naa della colonna **dispositivo mappato**.
- 4. Verificare che l'ID naa sia elencato nel file di mappatura 7MTT generato dopo la transizione.
- 5. Verificare che l'ID naa abbia un nuovo ID naa corrispondente nella colonna **LUN WWID** del file di mappatura.

Questo è il nuovo ID LUN di Clustered Data ONTAP.

6. Utilizzare l'ID LUN Data ONTAP in cluster nella colonna **LUN WWID** e i dettagli del percorso del disco per ricollegare il LUN Data ONTAP in cluster alla macchina virtuale.

## **Informazioni correlate**

[Rimozione di RDM obsoleti con vSphere Client](#page-2-1)

[Ricollegare RDM alle macchine virtuali utilizzando vSphere Client](#page-3-0)

[Ricollegare RDM utilizzando ESXi CLI/console](#page-4-0)

# <span id="page-2-1"></span>**Rimozione di RDM obsoleti con vSphere Client**

Tutte le LUN RDM diventano obsolete durante la transizione da ONTAP in 7-Mode a Clustered Data ONTAP. Dopo la transizione, gli RDM devono essere rimossi e ricollegati prima che i LUN possano iniziare a gestire i dati.

È necessario disporre del nome della macchina virtuale e del percorso del disco RDM dal *Inventory Assessment Workbook*.

## **Fasi**

1. Aprire l'host ESXi o vCenter Server che gestisce l'host ESXi.

2. Fare clic con il pulsante destro del mouse sulla macchina virtuale, quindi selezionare **Edit Settings**

(Modifica impostazioni).

Viene visualizzata la finestra VM Properties (Proprietà macchina virtuale).

- 3. Selezionare il disco rigido dall'elenco dei dispositivi che utilizzano il percorso del disco nel *Inventory Assessment Workbook*.
- 4. Prendere nota di **Virtual Device Node** e **Compatibility Mode** dalla finestra delle proprietà della macchina virtuale.

Virtual Device Node (nodo dispositivo virtuale): SCSI 0:2

Compatibility Mode (modalità di compatibilità): Fisico

- 5. Fare clic su **Rimuovi**.
- 6. Selezionare **Remove from virtual machine (Rimuovi dalla macchina virtuale) ed eliminare i file dal disco**.
- 7. Fare clic su **OK**.

Viene visualizzato un messaggio di errore simile al seguente. È possibile ignorare questo messaggio.

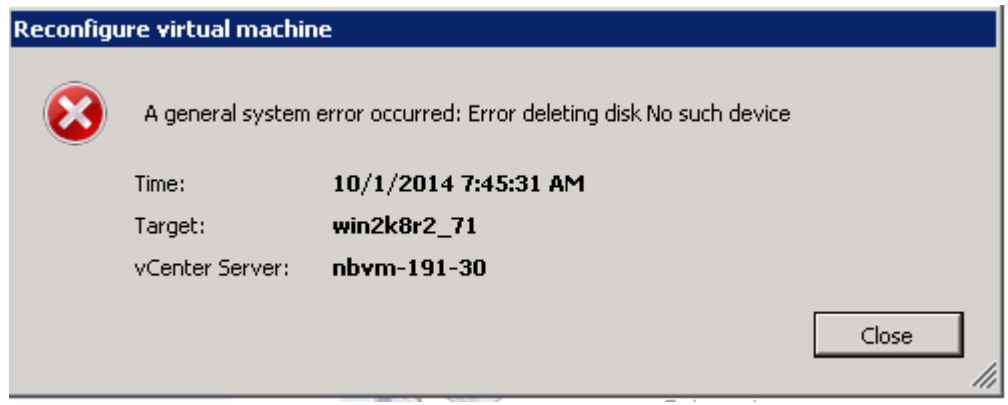

8. Fare clic su **Chiudi**.

## <span id="page-3-0"></span>**Ricollegare RDM alle macchine virtuali utilizzando vSphere Client**

Dopo la transizione di un host ESXi utilizzando 7-Mode Transition Tool (7MTT), è necessario ricollegare i RDM alle macchine virtuali (VM).

Le RDM (Raw Device Mapping) obsolete devono essere state rimosse.

**Fasi**

- 1. Aprire l'host ESXi o il server vCenter che gestisce l'host ESXi.
- 2. Fare clic con il pulsante destro del mouse sulla macchina virtuale, quindi selezionare **Edit Settings** (Modifica impostazioni).

Viene visualizzata la finestra VM Properties (Proprietà VM).

3. Fare clic su **Aggiungi**.

Viene visualizzata la finestra Add hardware (Aggiungi hardware).

- 4. Fare clic su **disco rigido**.
- 5. Fare clic su **Avanti** per selezionare il disco.
- 6. Selezionare **Raw Device Mapping**.
- 7. Fare clic su **Avanti** per selezionare il LUN di destinazione.
- 8. Selezionare il LUN con il nuovo ID NAA Clustered Data ONTAP annotato dal file di mappatura 7MTT.
- 9. Fare clic su **Avanti**.
- 10. Scegliere **Seleziona datastore**.
- 11. Selezionare l'archivio dati corrispondente al percorso del disco indicato nel file di mappatura 7MTT.
- 12. Fare clic su **Avanti**.
- 13. Scegliere **fisico** o **virtuale** per la **modalità di compatibilità**.

Scegliere la modalità di compatibilità annotata al momento della rimozione dell'RDM obsoleta.

- 14. Fare clic su **Avanti**.
- 15. Scegliere **Opzioni avanzate**.
- 16. Selezionare **Virtual Device Node**.

Selezionare la modalità del dispositivo virtuale annotata al momento della rimozione dell'RDM obsoleta.

- 17. Fare clic su **Avanti**.
- 18. Fare clic su **fine** per inviare le modifiche.
- 19. Ripetere i passaggi per tutte le macchine virtuali con RDM collegato.

### **Informazioni correlate**

[Rimozione di RDM obsoleti con vSphere Client](#page-2-1)

## <span id="page-4-0"></span>**Ricollegare RDM utilizzando ESXi CLI/console**

Dopo la transizione da Data ONTAP in 7-Mode a Clustered Data ONTAP, è necessario ricollegare il RDM (Raw Device Mapping).

- È necessario recuperare il file del disco RDM elencato nella colonna disco di *Inventory Assessment Workbook*.
- È necessario recuperare il nuovo ID LUN Data ONTAP cluster naa dal file di mappatura 7MTT.

#### **Fasi**

- 1. Accedere alla console ESXi utilizzando SSH.
- 2. Utilizzare il comando mv per eseguire un backup del file di disco RDM e del file di dispositivo associato.

Il file del disco RDM è elencato nella colonna Disk (disco) del *Inventory Assessment Workbook*.

Se il file del disco RDM è /vmfs/volumes/53a3ac3d-df5aca03-3a94-001ec9d631cb/VM2-winbus-A/VM2-winbus-A.vmdk, eseguire il seguente comando:

**mv /vmfs/volumes/53a3ac3d-df5aca03-3a94-001ec9d631cb/VM2-win-bus-A/VM2-winbus-A.vmdk /vmfs/volumes/53a3ac3d-df5aca03-3a94-001ec9d631cb/VM2-win-bus-A/VM2 win-bus-A.vmdk \_bak**

```
◦ Per la compatibilità fisica RDM (PTRDM):
 mv RDM_disk_file_name-rdmp.vdmk RDM_disk_file_name-rdmp.vdmk_bak
```
Ad esempio:

```
mv/vmfs/volumes/53a3ac3d-df5aca03-3a94-001ec9d631cb/VM2-win-bus-A/VM2-
winbus-A-rdmp.vmdk/vmfs/volumes/53a3ac3d-df5aca03-3a94-001ec9d631cb/VM2-
winbus-A/VM2-win-bus-A-rdmp.vmdk _bak
```
◦ Per la compatibilità virtuale RDM (NPTRDM): **mv** *RDM\_disk\_file\_name***-rdmp.vdmk** *RDM\_disk\_file\_name***-rdmp.vdmk\_bak**

Ad esempio:

**mv/vmfs/volumes/53a3ac3d-df5aca03-3a94-001ec9d631cb/VM2-win-bus-A/VM2-winbus-A-rdmp.vmdk/vmfs/volumes/53a3ac3d-df5aca03-3a94-001ec9d631cb/VM2-winbus-A/VM2 win-bus-A-rdmp.vmdk \_bak**

3. Utilizzare il nuovo ID LUN Data ONTAP in cluster e il file di disco RDM per ricreare la configurazione RDM e i file di dispositivo.

◦ Per PTRDM:

```
# vmkfstools –z /vmfs/devices/disks/new_clustered_Data_ONTAP_naa_ID.vmdk
```
Ad esempio:

```
vmkfstools –z /vmfs/devices/disks/naa.600a098054314c6c442b446f79712313
/vmfs/volumes/53a3ac3d-df5aca03-3a94-001ec9d631cb/VM2-win-bus-A/VM2-win-bus-
A.vmdk
```
◦ Per NPTRDM:

```
# vmkfstools –r /vmfs/devices/disks/new_clustered_Data_ONTAP_naa_ID.vmdk
```
Ad esempio:

```
vmkfstools –r /vmfs/devices/disks/naa.600a098054314c6c442b446f79712313
/vmfs/volumes/53a3ac3d-df5aca03-3a94-001ec9d631cb/VM2-win-bus-A/VM2-win-bus-
A.vmdk
```
4. Verificare che i file di configurazione e di puntatore siano stati creati:

#### **# ls /vmfs/volumes/***datastore/VM\_directory*

#### **#ls /vmfs/volumes/53a3ac3d-df5aca03-3a94-001ec9d631cb/VM2-win-bus-A**

I nuovi file di configurazione e puntatore vengono visualizzati sotto il percorso della directory della macchina virtuale.

5. Ripetere i passaggi per tutte le macchine virtuali con RDM collegato.

6. Riavviare gli agenti hostd e vpxa nell'host ESXi:

**/etc/init.d/hostd/restart**

**/etc/init.d/vpxa/restart**

#### **Informazioni sul copyright**

Copyright © 2023 NetApp, Inc. Tutti i diritti riservati. Stampato negli Stati Uniti d'America. Nessuna porzione di questo documento soggetta a copyright può essere riprodotta in qualsiasi formato o mezzo (grafico, elettronico o meccanico, inclusi fotocopie, registrazione, nastri o storage in un sistema elettronico) senza previo consenso scritto da parte del detentore del copyright.

Il software derivato dal materiale sottoposto a copyright di NetApp è soggetto alla seguente licenza e dichiarazione di non responsabilità:

IL PRESENTE SOFTWARE VIENE FORNITO DA NETAPP "COSÌ COM'È" E SENZA QUALSIVOGLIA TIPO DI GARANZIA IMPLICITA O ESPRESSA FRA CUI, A TITOLO ESEMPLIFICATIVO E NON ESAUSTIVO, GARANZIE IMPLICITE DI COMMERCIABILITÀ E IDONEITÀ PER UNO SCOPO SPECIFICO, CHE VENGONO DECLINATE DAL PRESENTE DOCUMENTO. NETAPP NON VERRÀ CONSIDERATA RESPONSABILE IN ALCUN CASO PER QUALSIVOGLIA DANNO DIRETTO, INDIRETTO, ACCIDENTALE, SPECIALE, ESEMPLARE E CONSEQUENZIALE (COMPRESI, A TITOLO ESEMPLIFICATIVO E NON ESAUSTIVO, PROCUREMENT O SOSTITUZIONE DI MERCI O SERVIZI, IMPOSSIBILITÀ DI UTILIZZO O PERDITA DI DATI O PROFITTI OPPURE INTERRUZIONE DELL'ATTIVITÀ AZIENDALE) CAUSATO IN QUALSIVOGLIA MODO O IN RELAZIONE A QUALUNQUE TEORIA DI RESPONSABILITÀ, SIA ESSA CONTRATTUALE, RIGOROSA O DOVUTA A INSOLVENZA (COMPRESA LA NEGLIGENZA O ALTRO) INSORTA IN QUALSIASI MODO ATTRAVERSO L'UTILIZZO DEL PRESENTE SOFTWARE ANCHE IN PRESENZA DI UN PREAVVISO CIRCA L'EVENTUALITÀ DI QUESTO TIPO DI DANNI.

NetApp si riserva il diritto di modificare in qualsiasi momento qualunque prodotto descritto nel presente documento senza fornire alcun preavviso. NetApp non si assume alcuna responsabilità circa l'utilizzo dei prodotti o materiali descritti nel presente documento, con l'eccezione di quanto concordato espressamente e per iscritto da NetApp. L'utilizzo o l'acquisto del presente prodotto non comporta il rilascio di una licenza nell'ambito di un qualche diritto di brevetto, marchio commerciale o altro diritto di proprietà intellettuale di NetApp.

Il prodotto descritto in questa guida può essere protetto da uno o più brevetti degli Stati Uniti, esteri o in attesa di approvazione.

LEGENDA PER I DIRITTI SOTTOPOSTI A LIMITAZIONE: l'utilizzo, la duplicazione o la divulgazione da parte degli enti governativi sono soggetti alle limitazioni indicate nel sottoparagrafo (b)(3) della clausola Rights in Technical Data and Computer Software del DFARS 252.227-7013 (FEB 2014) e FAR 52.227-19 (DIC 2007).

I dati contenuti nel presente documento riguardano un articolo commerciale (secondo la definizione data in FAR 2.101) e sono di proprietà di NetApp, Inc. Tutti i dati tecnici e il software NetApp forniti secondo i termini del presente Contratto sono articoli aventi natura commerciale, sviluppati con finanziamenti esclusivamente privati. Il governo statunitense ha una licenza irrevocabile limitata, non esclusiva, non trasferibile, non cedibile, mondiale, per l'utilizzo dei Dati esclusivamente in connessione con e a supporto di un contratto governativo statunitense in base al quale i Dati sono distribuiti. Con la sola esclusione di quanto indicato nel presente documento, i Dati non possono essere utilizzati, divulgati, riprodotti, modificati, visualizzati o mostrati senza la previa approvazione scritta di NetApp, Inc. I diritti di licenza del governo degli Stati Uniti per il Dipartimento della Difesa sono limitati ai diritti identificati nella clausola DFARS 252.227-7015(b) (FEB 2014).

#### **Informazioni sul marchio commerciale**

NETAPP, il logo NETAPP e i marchi elencati alla pagina<http://www.netapp.com/TM> sono marchi di NetApp, Inc. Gli altri nomi di aziende e prodotti potrebbero essere marchi dei rispettivi proprietari.